## **How to explain a Student Absence using the Parent Portal**

1. From the home screen select 'Absences'

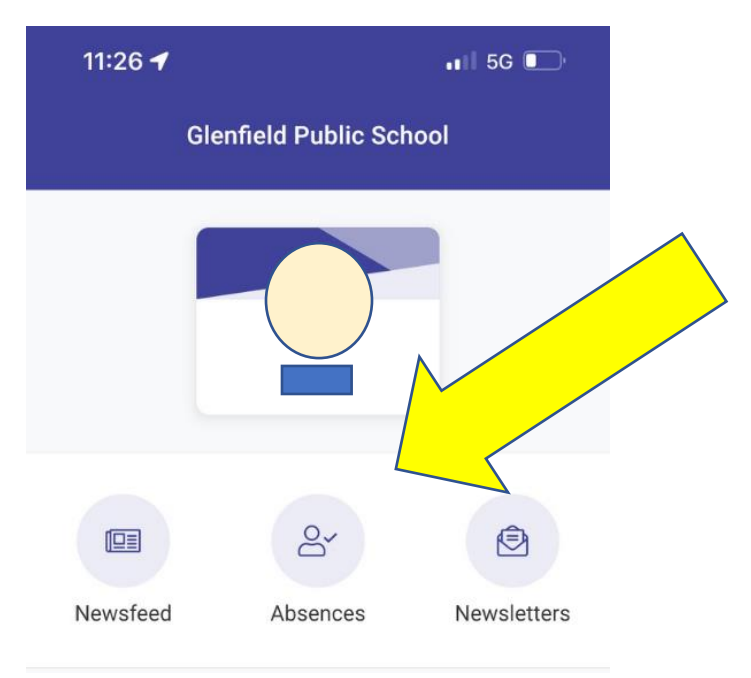

- 2. Select the absence that needs explaining. It will become highlighted once it is selected.
- 3. Click on the + symbol

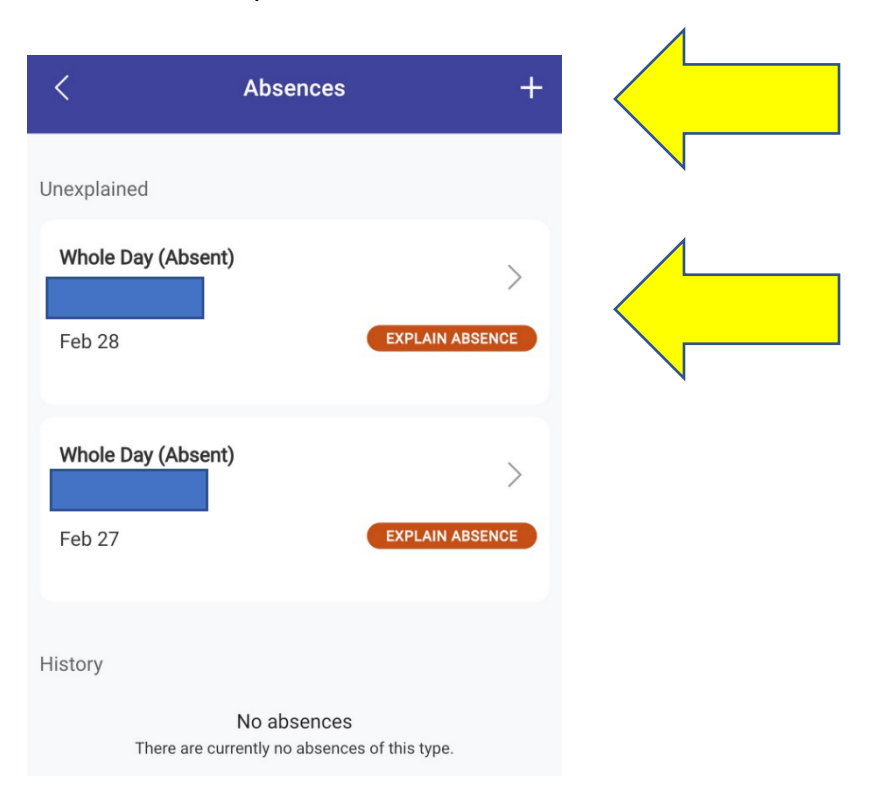

- 4. Select the student using the drop down arrow.
- 5. Select a reason using the drop down arrow.
- 6. Enter the start and end date of the absence.
- 7. Provide a comment for example sore throat.
- 8. Select 'Send'.

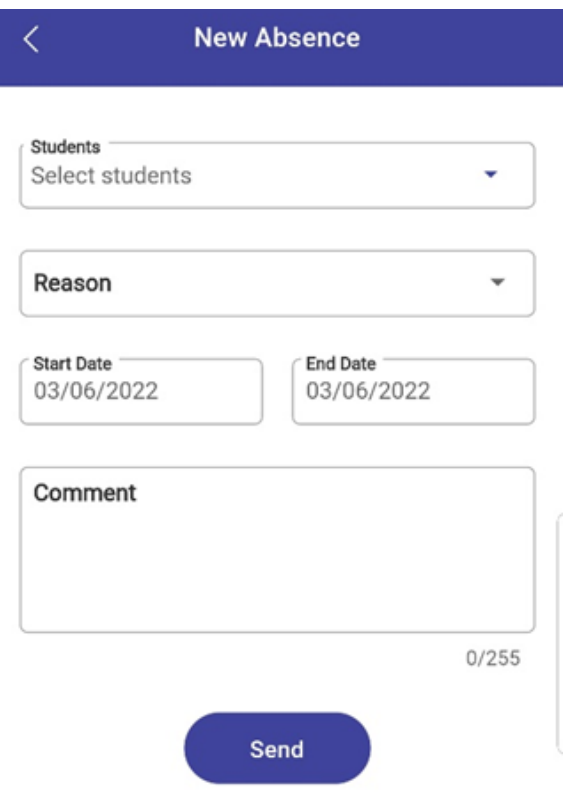

9. The absence explanation bar will change to Explain Absence (orange bar) and the absences will appear under History as Pending. The school will then action your request.

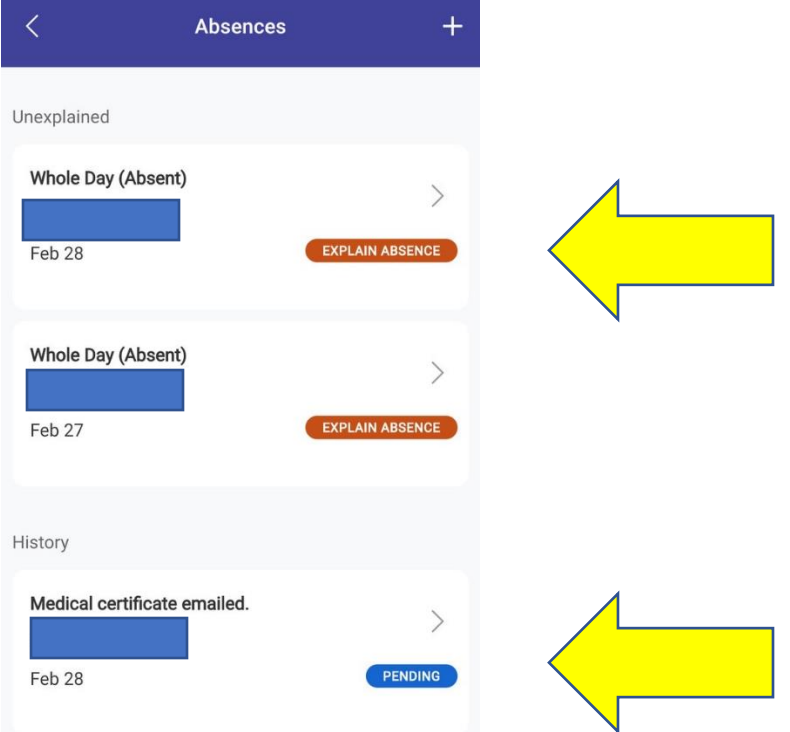